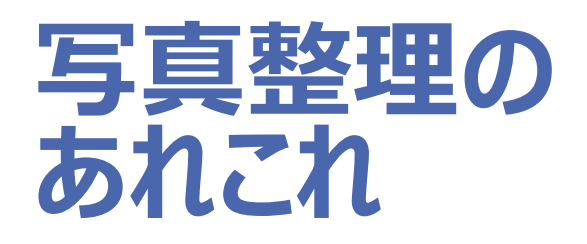

いまさら聞けない パソコン、スマホ、タブレット

## **本日の内容**

• デジカメやスマホで撮影した写真の整理、保存、活用方法を知る

#### • 前半

- デジカメで撮った写真のパソコンへの保存
- スマホで撮った写真のパソコンへの保存
- パソコンでの写真の保存方法
- 写真のバックアップ
- 撮った写真の楽しみ方
- 後半
	- Googleフォトを活用して、これからの写真の楽しみ方を身につける
	- 前半での方法を忘れて、Googleフォトだけを覚えても良い

## **デジカメで撮った写真のパソコンへの保存方法**

- 最近はスマホで撮影することが多くデジカメを使う機会が減ってきてはいますが、 基本知識として知っておきましょう。
	- 1. SDカードをパソコンに挿してコピー
		- パソコンにSDカードリーダがあれば一番簡単

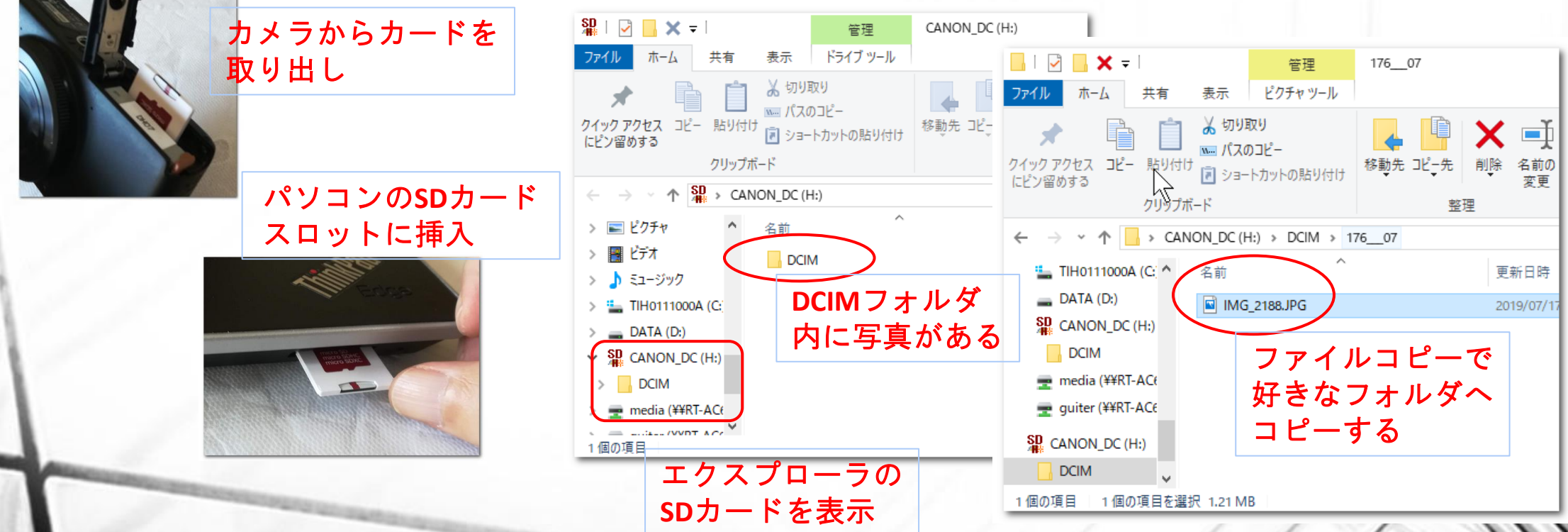

#### **デジカメで撮った写真のパソコンへの保存方法**

#### 2. USBケーブルで接続してコピー

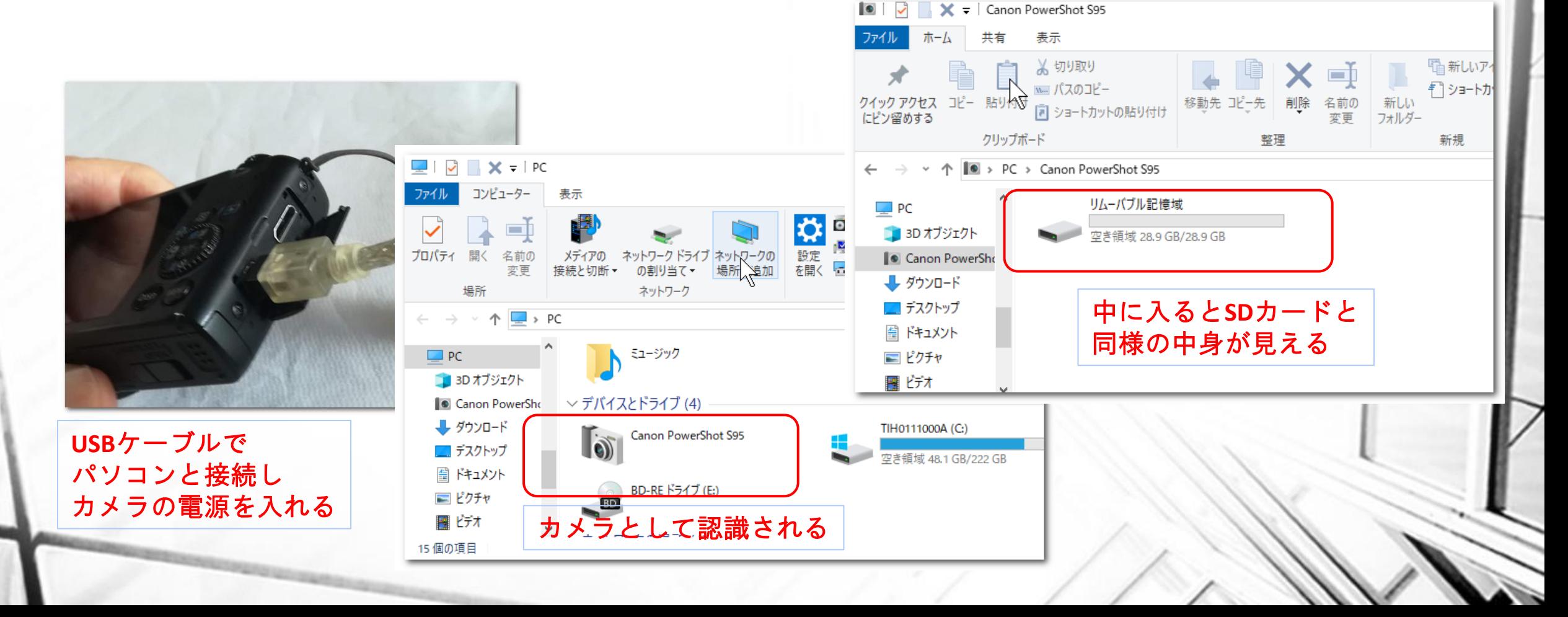

## **デジカメで撮った写真のパソコンへの保存方法**

- 3. WiFiで接続してコピー
	- デジカメがWiFi接続に対応している場合は、撮影した写真はWiFi経由でパソコンやスマ ホに転送することができます。
	- また、WiFi対応のカメラであれば、スマホから遠隔でシャッターを切ったりすることもで きるので便利です。
	- ここでは詳しい方法は解説しません。対応カメラを持っている場合はカメラの説明書を 読んでください。

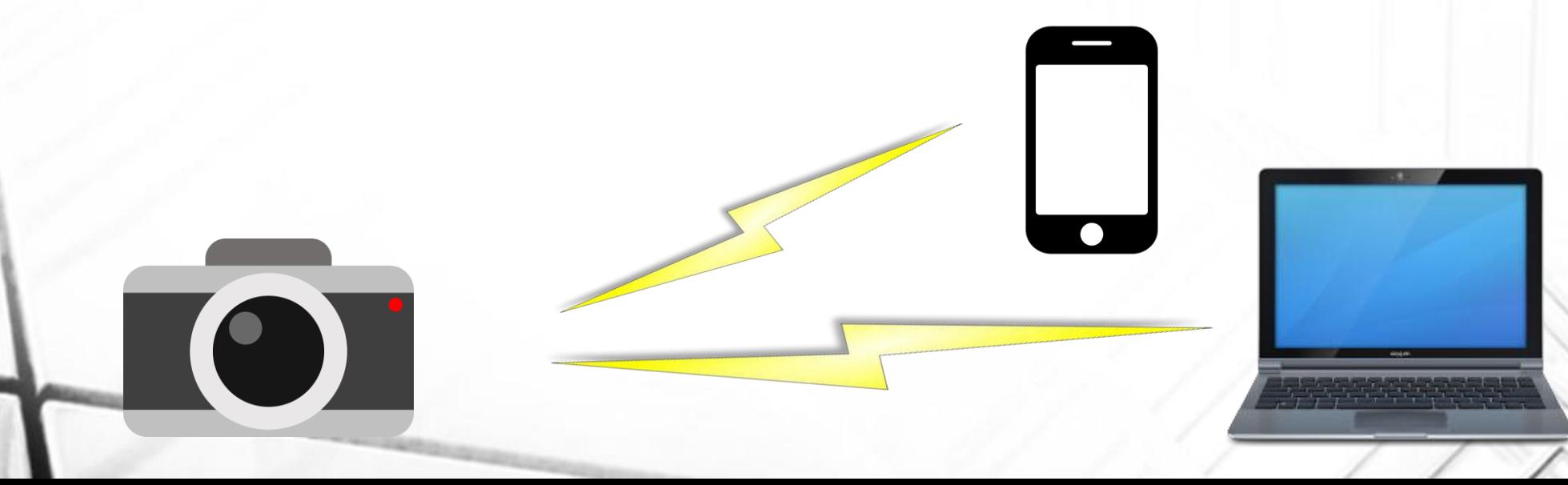

## **スマホで撮った写真のパソコンへの保存方法**

- いくつかの方法があり、説明しますが、機種により違いがあるので詳しい手順は省 きます。
- (スマホの場合は後半でお話するGoogleフォトの利用をお勧めします。)
- 1. USBケーブルで接続 設定が必要な場合がある。写真が入っている場所が見つけにくい。
- 2. microSDカードを挿しかえる Androidスマホの場合はSDカードを使えることが多い。iPhoneは使えない。
- 3. WiFiを使って無線で接続 専用のアプリをインストールして設定したうえで接続できるようになる。
- 4. メールに添付して送る

## パソコンでの写真の保存のしかた

- ピクチャホルダの中に保存しておく
- 撮影日ごとにフォルダを作成しそこに保存する
- フォルダ名に内容がわかる言葉をいれておく
- 例)ピクチャの中に「年」。その下に「年+内容」を作る。
- ピクチャ
	- 2018
	- 2019
		- 20190721\_尾瀬ハイキング

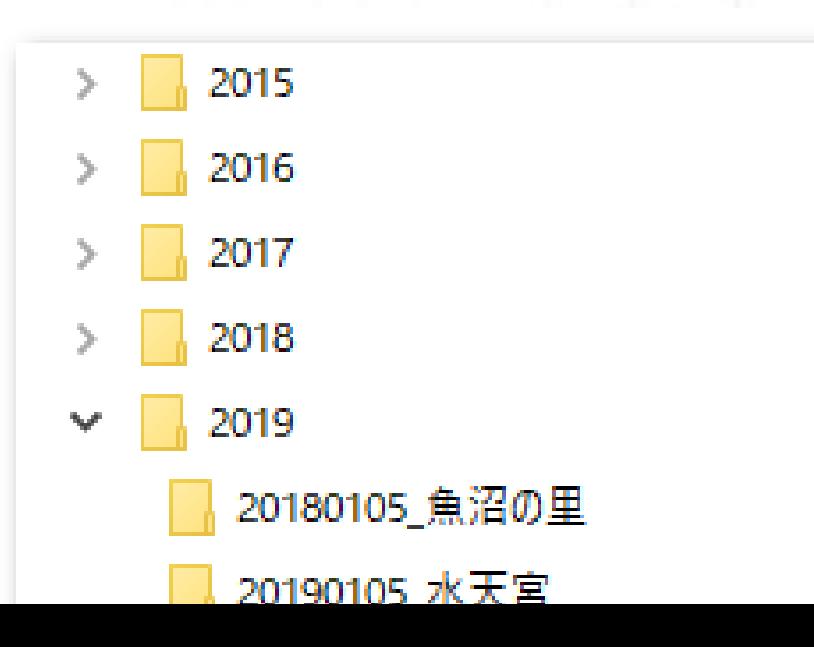

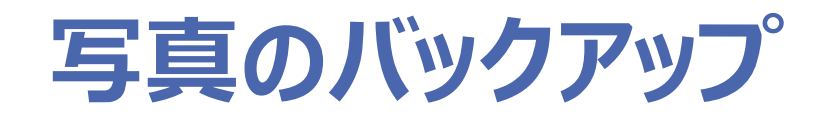

• パソコン本体以外のものにバックアップする

**Separa** 

- 外付けハードディスク
- USBメモリ
- DVD-R(CD-R , BD-R)
- クラウドサービス
	- Googleフォト
	- iCloud
	- OneDrive(Microsoft)
	- Amazonフォト

## **写真のバックアップ《クラウドサービス》**

- Googleフォト(この後詳細に説明します)
	- 無制限:無料
- iCloud(iPhoneやiPad利用者であれば使える)
	- 5 GB:無料
	- 50 GB: $\frac{1}{4}$ 130/月
	- 200 GB:¥400/月
	- 2,000 GB:¥1300/月
- OneDrive(Microsoft)(Windowsパソコン利用者に親和性が高い)
	- 5 GB:無料
	- 100 GB:¥170/月
	- 1,000 GB:Office 365 契約(Office最新版使い放題)(¥1,274/月)
- Amazon(Amazonプライム契約者であれば)
	- 無制限:Amazonプライム契約(¥500/月)

#### **撮った写真の楽しみ方**

- 自分で見る
	- Windowsの閲覧機能(フォトアプリ)
		- エクスプローラ上で写真ファイルをダブルクリックすると表示
		- 表示の他に、簡単な編集、印刷、スライドショーなども可能
	- デジカメに付属の閲覧ソフトなど
- 人に見せる
	- 1枚ずつ印刷する
		- Windowsフォト、プリンタに付属のソフトなどで写真用紙に印刷する
		- 家電量販店などにある印刷機で印刷する
	- アルバム形式で印刷する
		- 専用ソフト(ラベルマイティなど)、ワード、パワーポイントなどで印刷する
		- フォトブックサービスを使ってアルバムを作成する
		- フジフォトアルバムなど

## **Googleフォトのすすめ**

- 一番のおすすめ
	- 誰でも、無料で、無制限に写真をクラウドに保存できる(バックアップできる)
	- バックアップは自動で行われるので、例えばスマホが水没したなどの時も安心
	- スマホ、タブレット、パソコン、すべての写真がクラウドに自動的に集まるので便利
	- スマホ、タブレット、パソコンそれぞれの中の写真は削除してもかまわないので容量の 節約になる

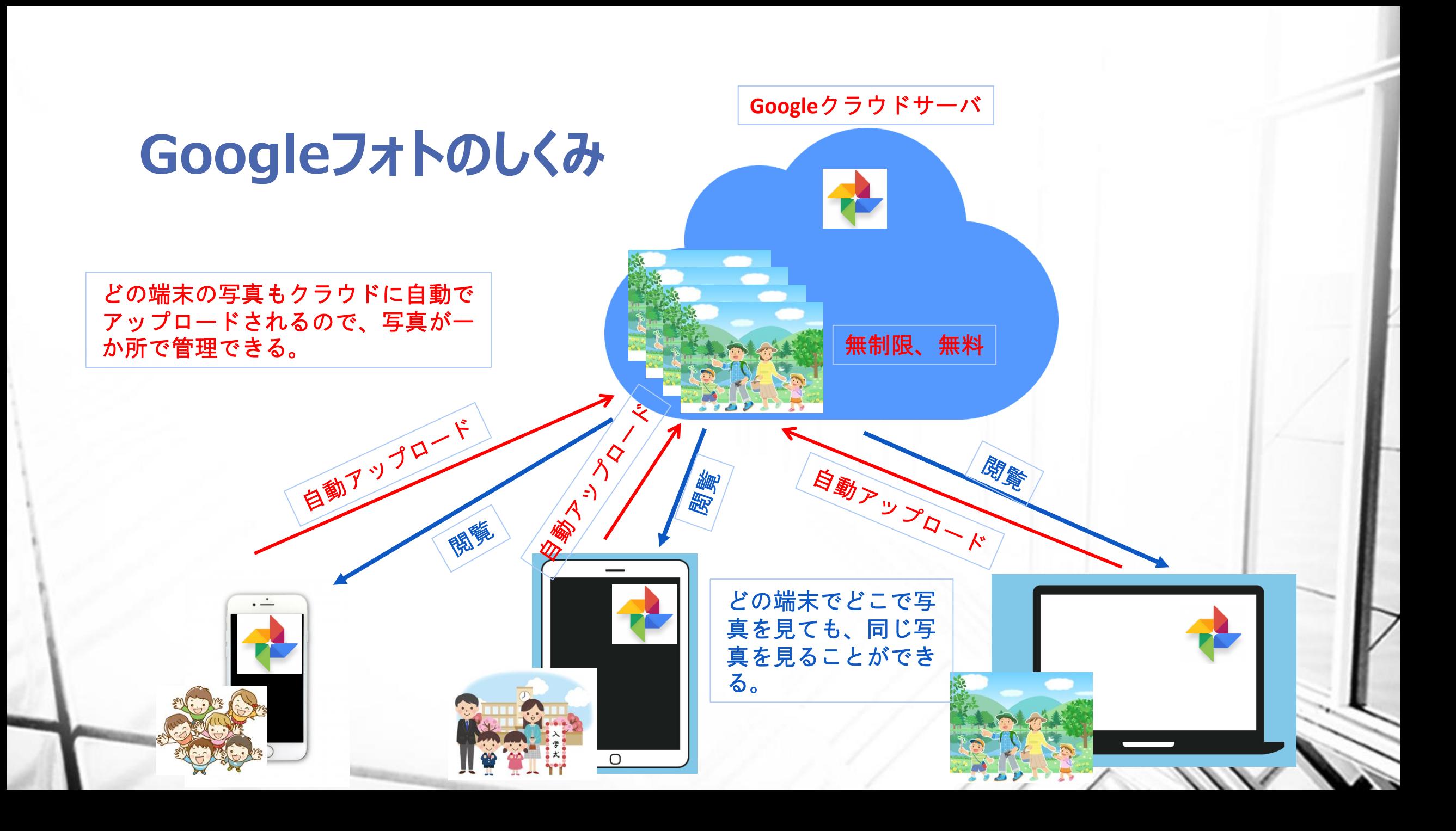

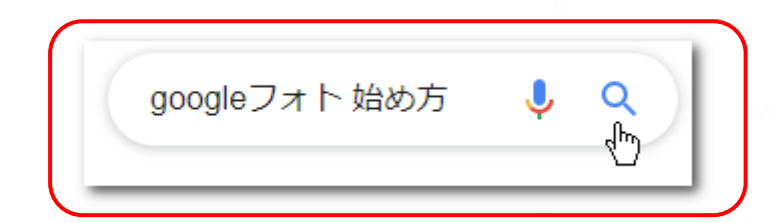

# **Googleフォト利用の手順**

- 1. Googleのアカウント(メールアドレス+パスワード)を持っている場合は用意して おく
- 2. スマホの場合、playストア(Androidの場合)、App Store(iPhone,iPadの場合)か らGoogleフォトをインストールし、実行する
- 3. PCの場合、Google検索画面右上のGoogleアプリからフォトを実行する

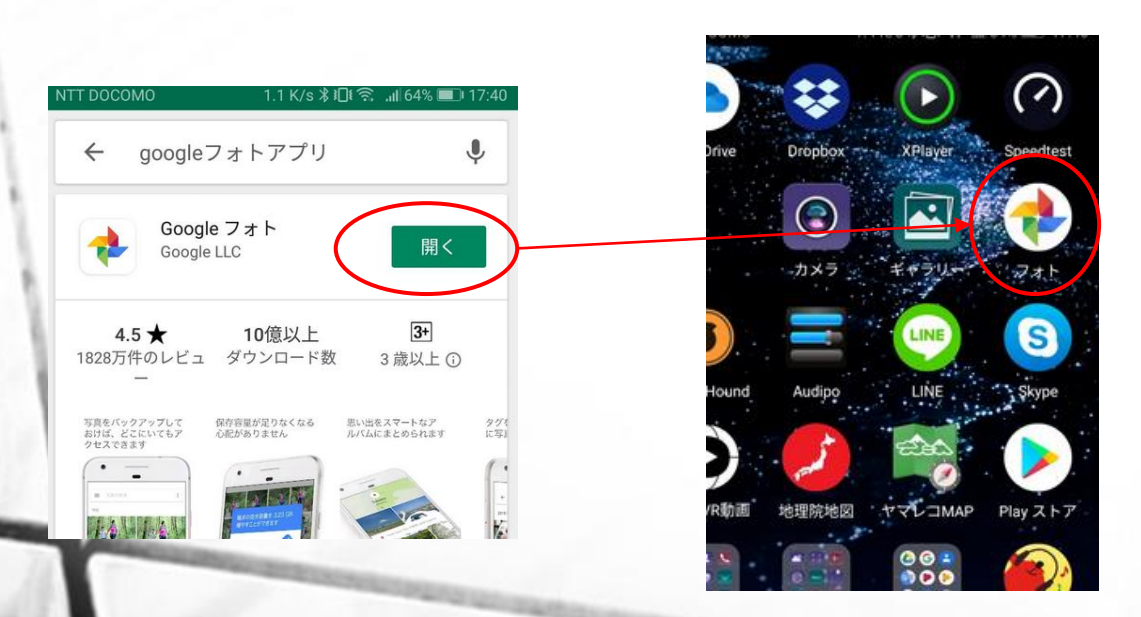

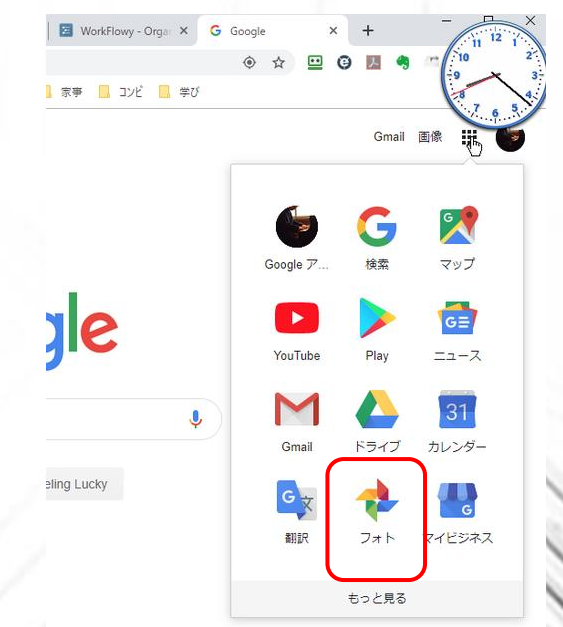

## **Googleフォトへのアップロード**

- スマホ、タブレットで撮影した場合
	- 撮影後、自宅などWiFiで接続された状態でGoogleフォトを開くと自動的にアップロード (バックアップ)される。
- パソコンにデジカメから写真をコピーした場合
	- 「Googleのバックアップと同期」アプリをインストールすると自動的にクラウドにアップロー ドされる

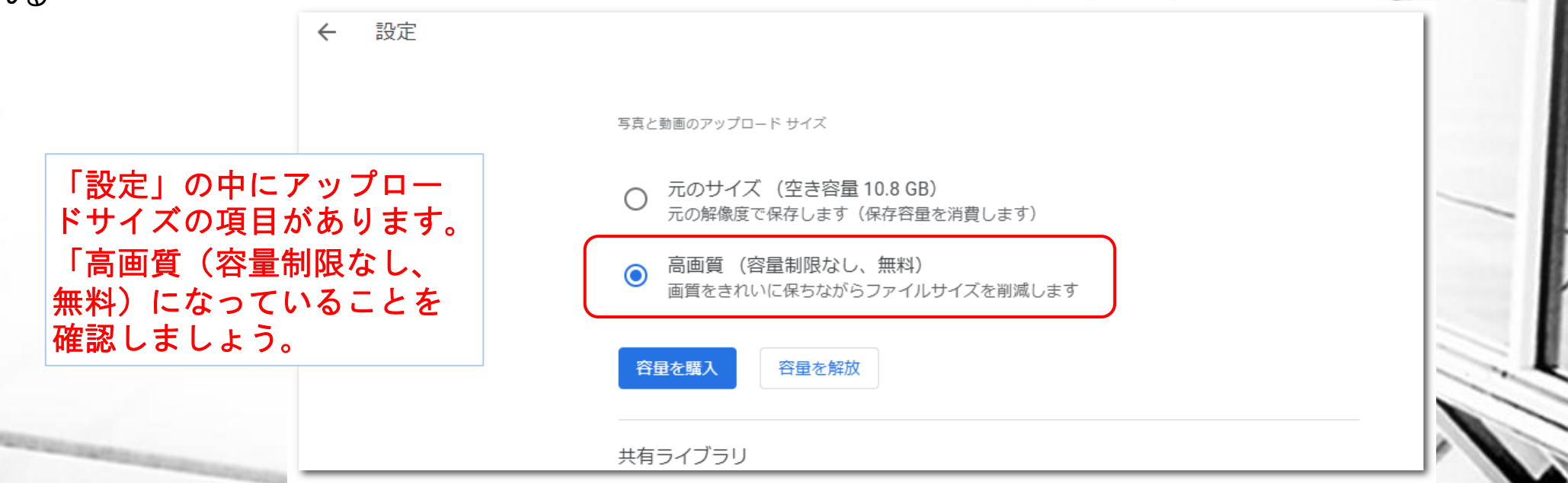

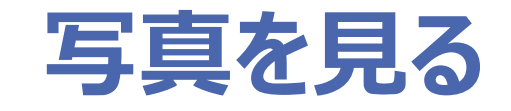

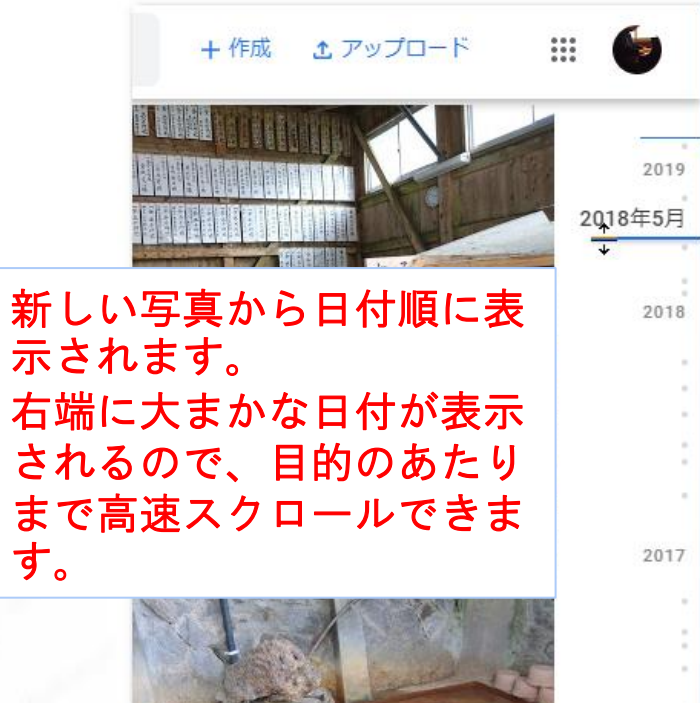

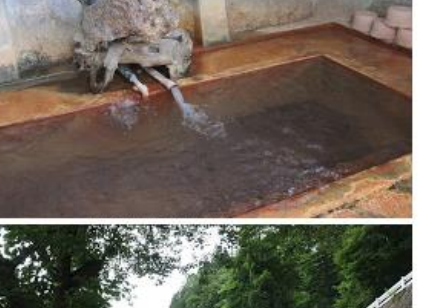

2016

2015

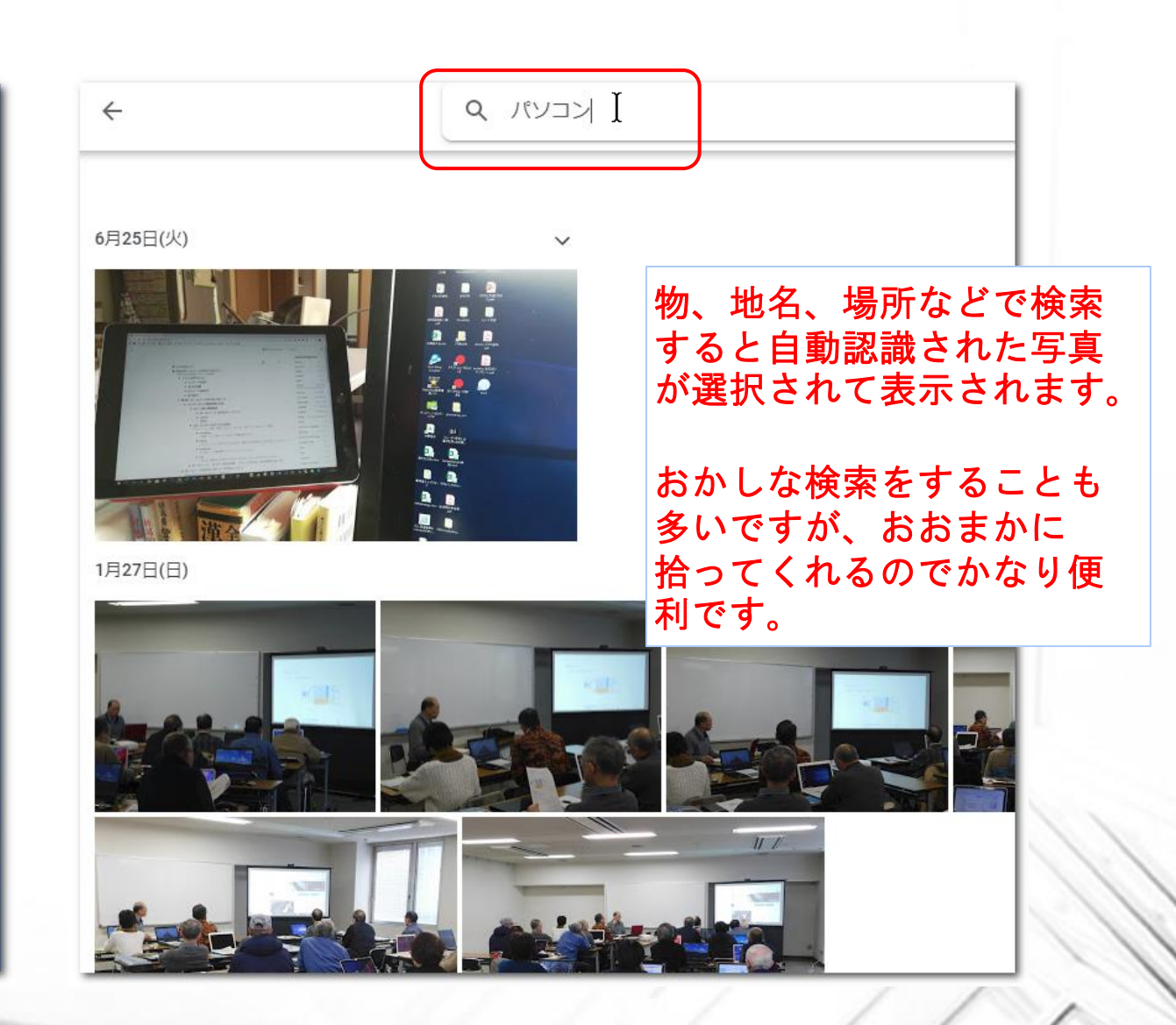

## **アルバムを作成して写真を整理する**

- 「5月5日 京都旅行」のように、選択したひとまとまりの写真をアルバムとして保 存、閲覧できます。
- Googleフォトが自動的に認識した情報で自動的にアルバムが作られる
	- 人物(顔認識)
	- 撮影場所(GPS情報、時間情報)
	- 被写体(物体認識)

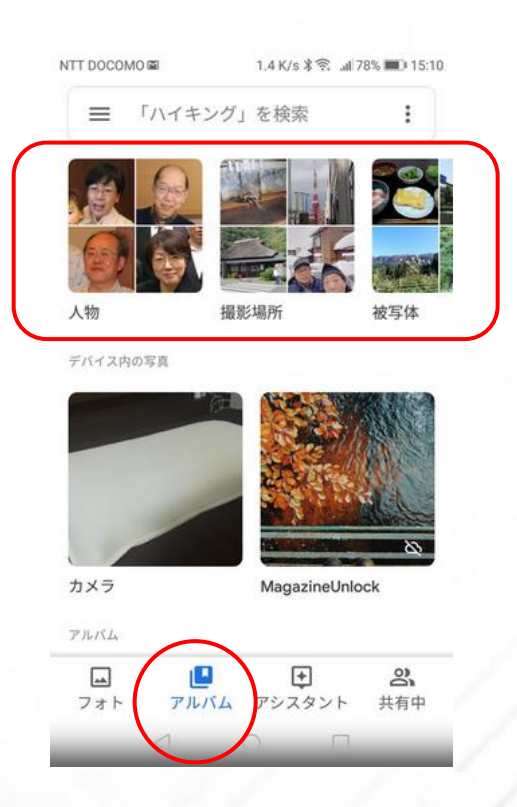

## **ムービーやコラージュを作成する**

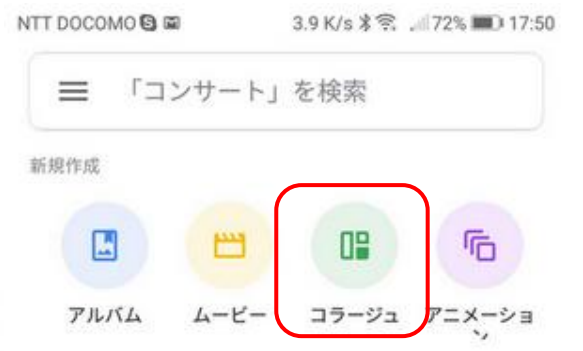

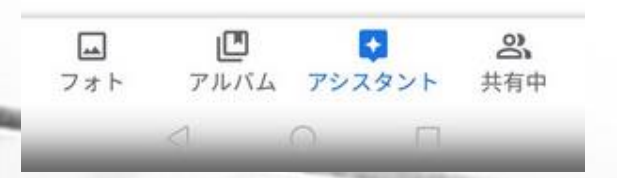

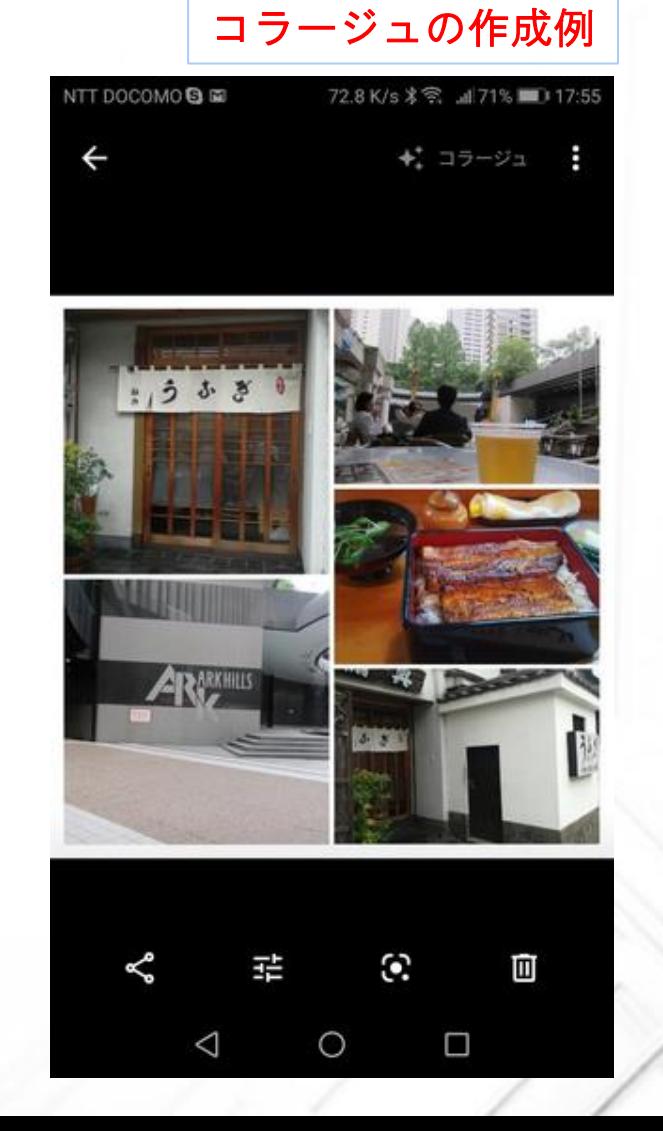

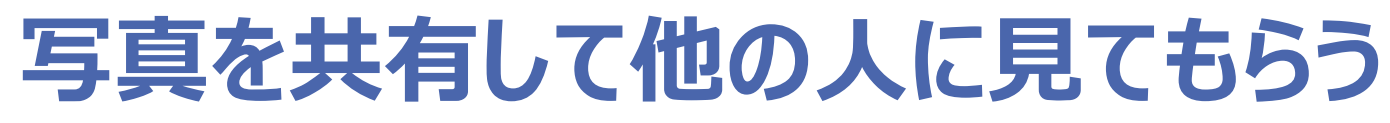

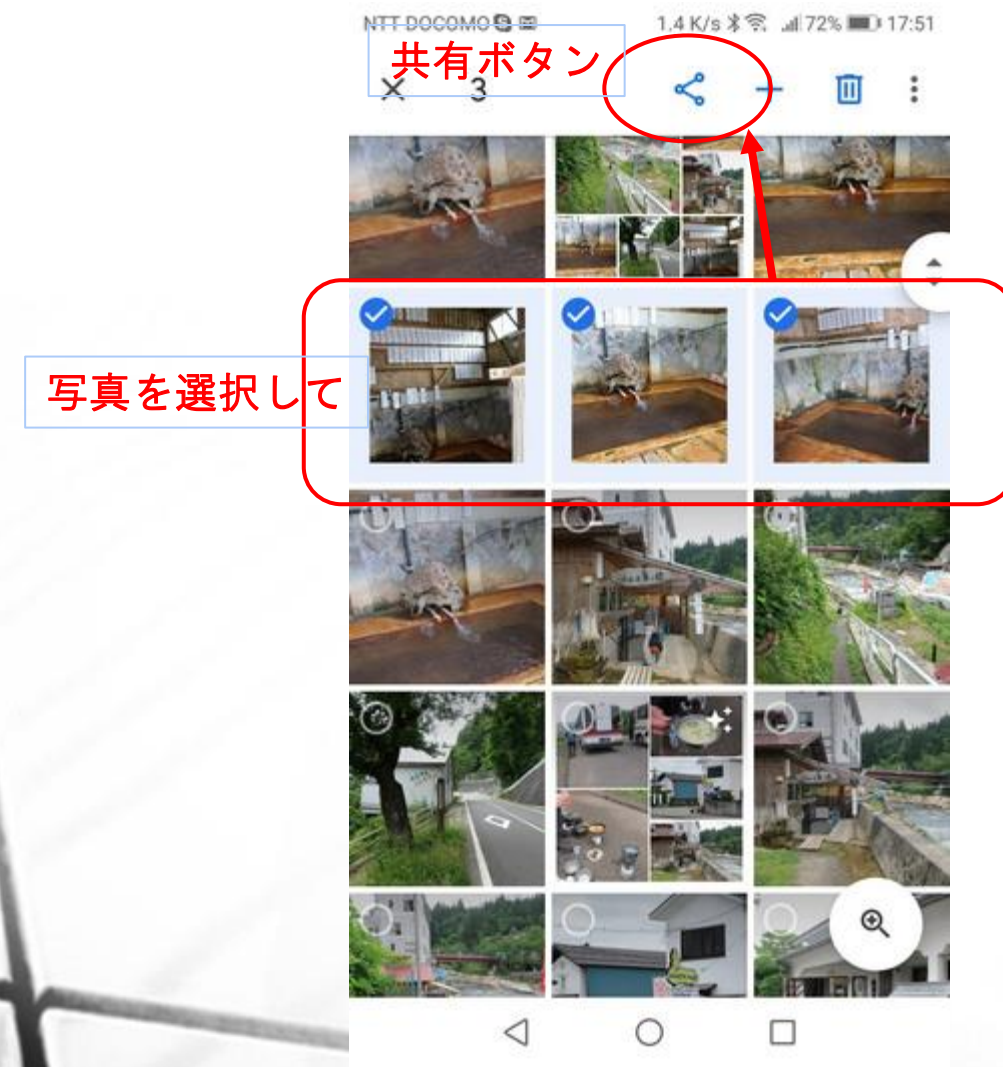

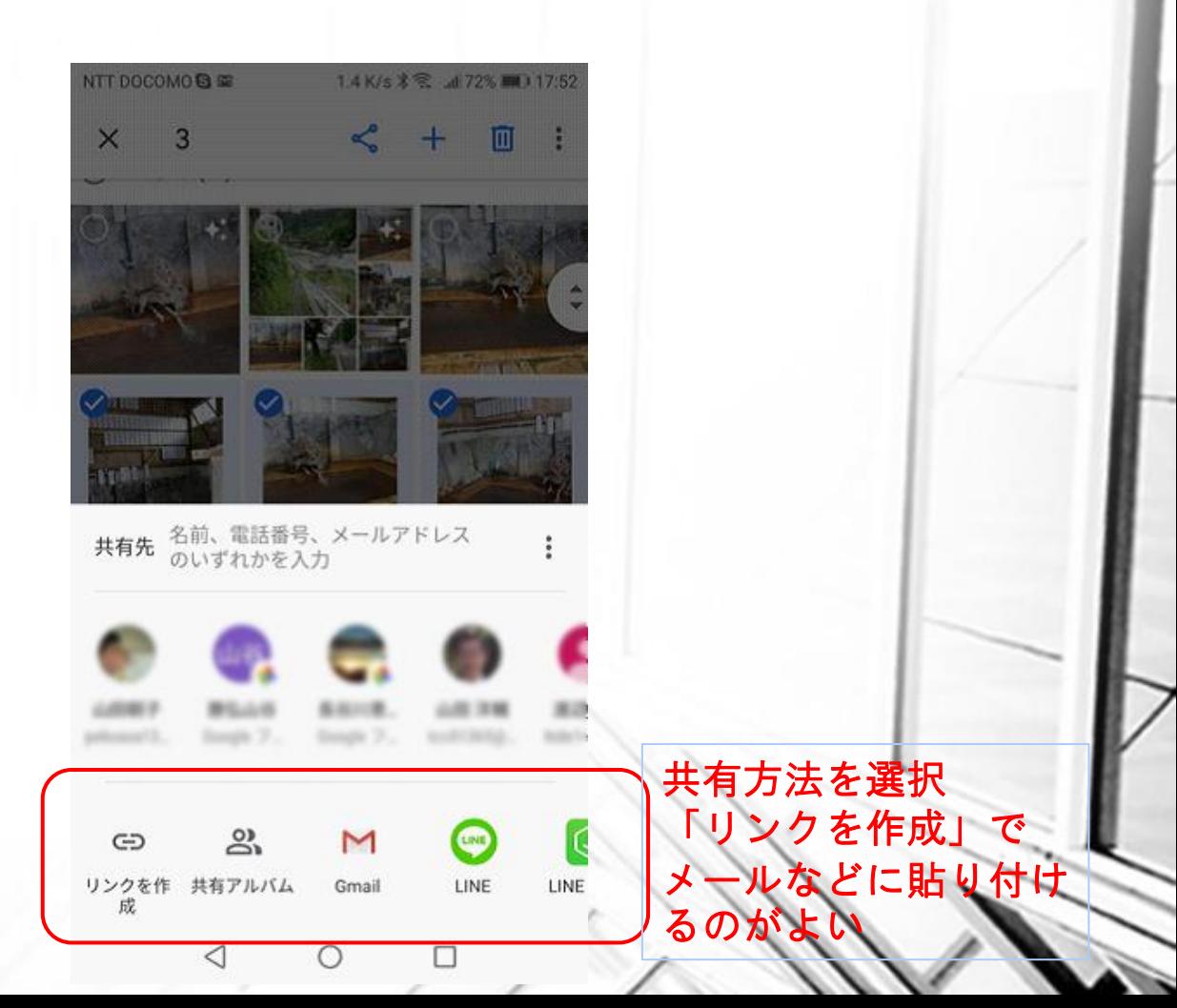